# SETTING UP YOUR HARDWARE

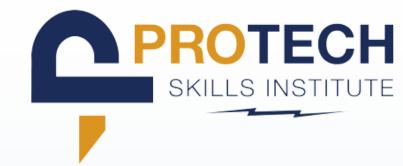

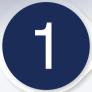

## DOWNLOAD META QUEST APP

- Locate and download the Meta Quest App
- Log into the Meta Quest App using your newly created meta account

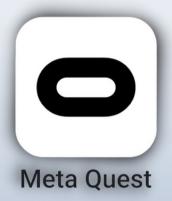

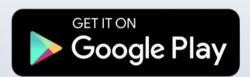

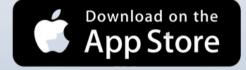

2

#### **TURN HEADSET ON**

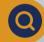

Click the power button on the side of the headset

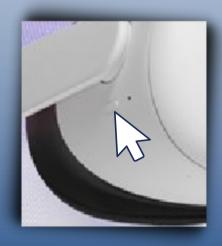

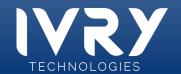

## **SETTING UP YOUR HARDWARE**

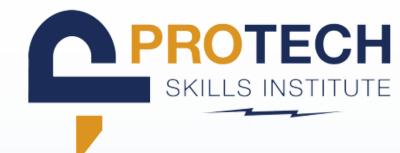

### **5-DIGIT ACCESS CODE**

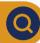

You will be prompted to enter a 5-digit access code on the Meta Quest App that can be found on the headset

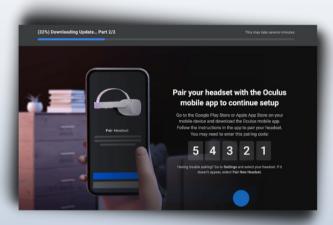

### CONNECT TO WIFI NETWORK

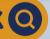

- Connect the headset to the Wi-Fi network
  - Click on Quick Settings
  - Click Wi-Fi
  - Locate target network
  - Input credentials

IMPORTANT: Your phone and headset must be on the same Wi-Fi network before you attempt to pair them in the next few steps

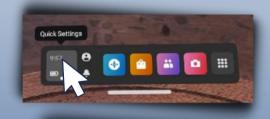

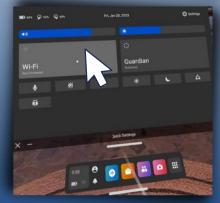

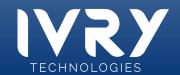

## **SETTING UP YOUR HARDWARE**

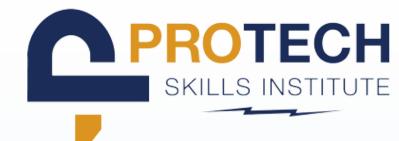

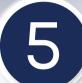

## INITIAL HEADSET STARTUP

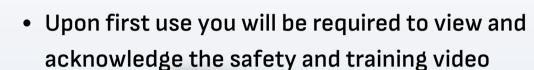

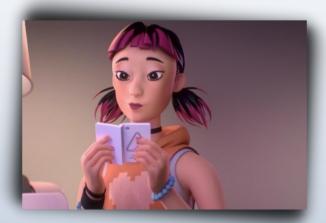

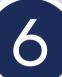

#### **PAIRING HEADSET**

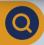

You will be prompted to pair your headset to the Meta Quest App

- TROUBLESHOOT IF NECESSARY:
  - Check that your phone and headset are on the same network.
  - Turn on your phone's Bluetooth

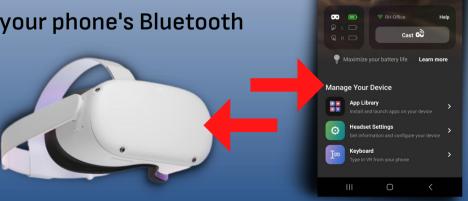

Meta Quest 2

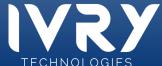

# SETTING UP YOUR HARDWARE

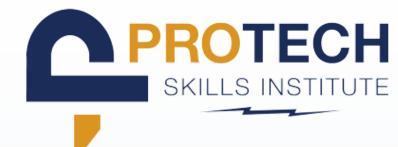

7

### **REPOSITIONING VIEW**

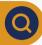

 If at any time you feel the view in the headset is off press and hold the oculus button on the right controller to reposition your view

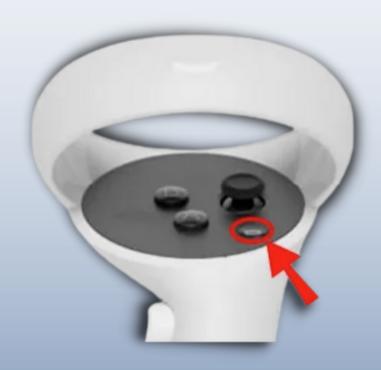

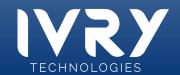